# Lathund

### Meddelande Teknisk Förvaltning och Hyra

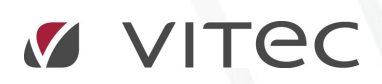

VITEC Affärsområde Fastighet • www.vitec.se • infofastighet@vitec.se • Växel 090-15 49 00

GÖTEBORG: REDEG 1 C, 426 77 V. FRÖLUNDA • KALMAR: BORGMÄSTAREGATAN 5, BOX 751, 391 27 KALMAR, VÄXEL: 0480-43 45 00 • LINKÖPING: SNICKAREGATAN 20, BOX 472, 581 05 LINKÖPING • MALMÖ: RUNDELSGATAN 16, 211 36 MALMÖ • STOCKHOLM: LINDHAGENSGATAN 116, BOX 30206, 104 25 STHLM, VÄXEL: 08-705 38 00 • UMEÅ: TVISTEVÄGEN 47, BOX 7965, 907 19 UMEÅ • VÄSTERÅS: KOPPARBERGSVÄGEN 17, BOX 209, 721 06 VÄSTERÅS • ÖSTERSUND: PRÄSTGATAN 51, 831 34 ÖSTERSUND, VÄXEL: 08-705 38 00

## INNEHÅLLSFÖRTECKNING

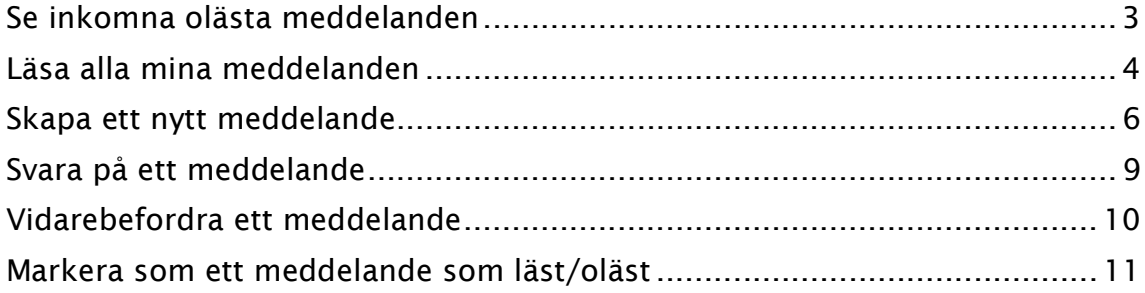

#### Se inkomna olästa meddelanden

I Teknisk Förvaltning och Hyra kan man se nya olästa meddelanden till dig eller till någon resursgrupp som du tillhör. Man ser detta i statuslisten längst ner i programmet enligt bild nedan.

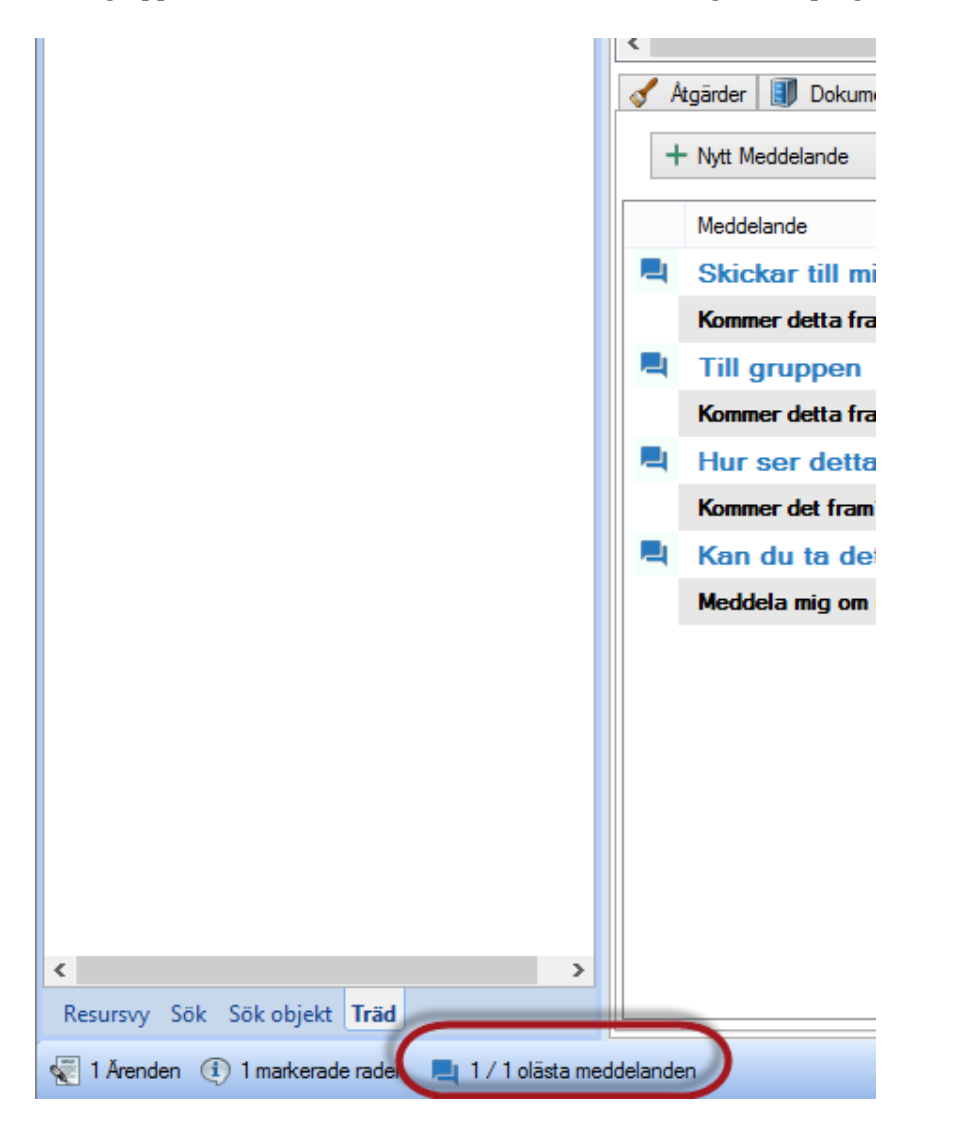

Att det står 1 / 1 olästa meddelanden betyder att det är 1 olästa som är skickat direkt till mig och 1 oläst som är skickat till en resursgrupp som jag tillhör. För att direkt läsa dessa meddelanden kan man dubbelklicka på texten för att öppna en lista på dessa olästa meddelanden. Jag får då upp dialogen enligt bild nedan.

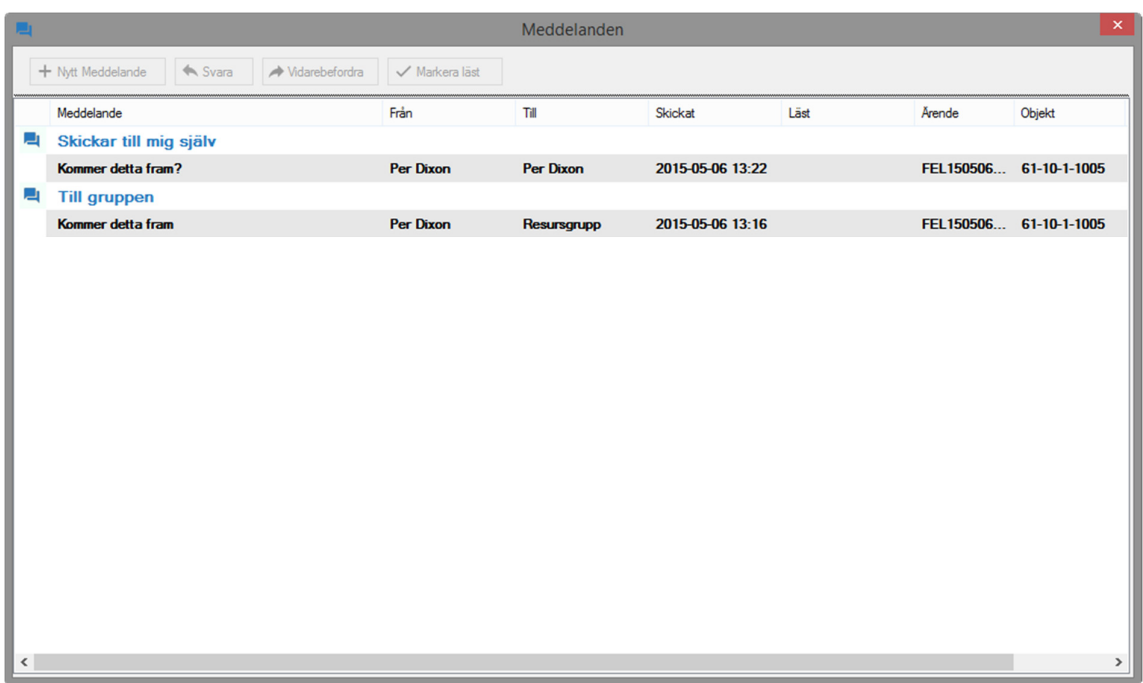

I dialogen ovan ser jag alla olästa meddelanden till mig eller mina grupper och kan jag kan direkt här markera dem som lästa, svara eller vidarebefordra meddelanden. Jag kan även öppna ärendet som meddelandet hörde till.

#### Läsa alla mina meddelanden

För att läsa alla mina inkomna meddelanden måste man stå högst upp i trädet och i fliken meddelanden. I filtret ska "Mina" vara vald och datumfiltret ska vara satt beroende på hur långt bakåt jag vill se meddelanden. Jag kan i filtret välja om jag bara vill se läsa/olästa samt om jag är avsändare eller mottagare på ett meddelande.

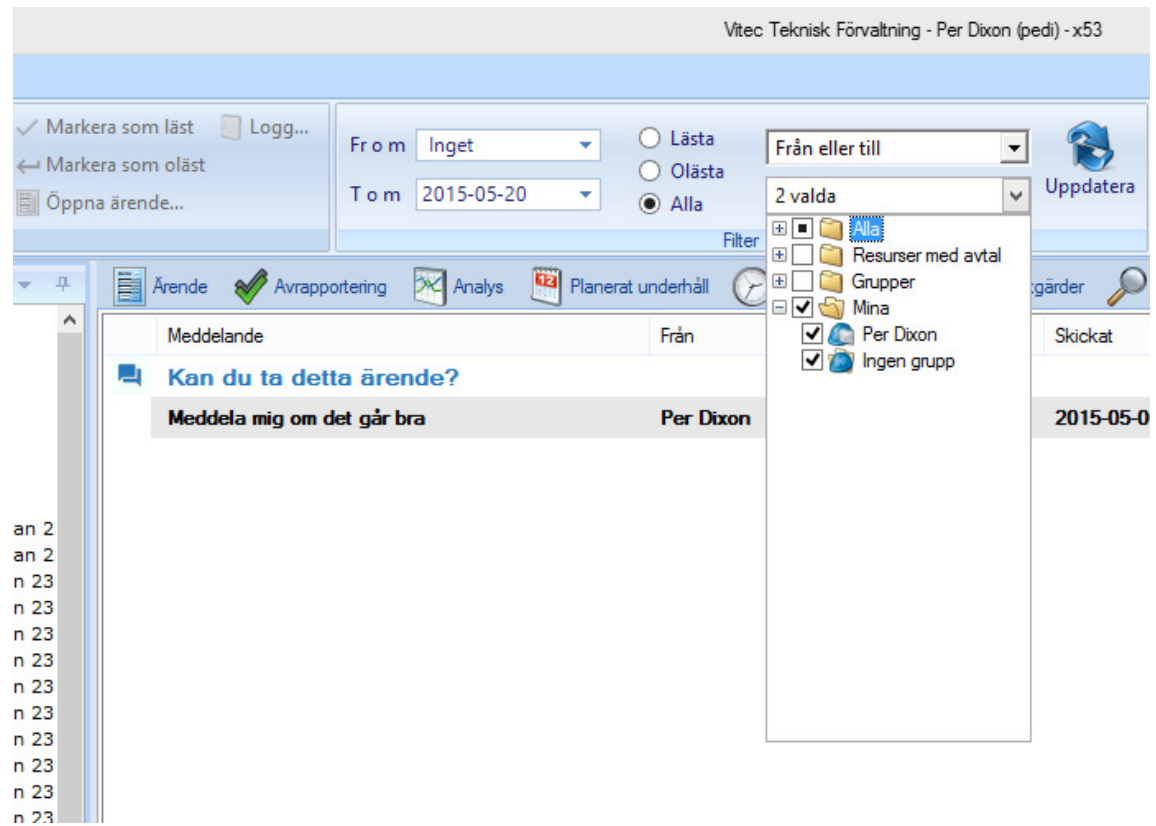

I fliken meddelanden visas sedan alla meddelanden utifrån valet i trädet samt filtret. Meddelanden är trådade så att trådarna är sorterade i omvänd datumordning med senast skickade meddelande i varje tråd. För att öppna ett meddelande kan jag högerklicka på det och välja "Öppna

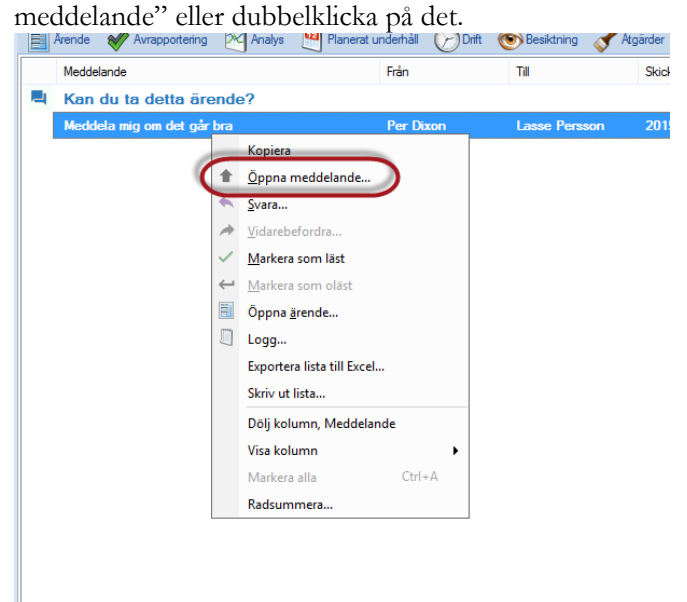

Jag kan från menyn (i bilden ovan) även öppna ärendet som meddelandet hör till, svara på meddelandet, markera det som läst eller vidarebefordra meddelandet till någon annan.

#### Skapa ett nytt meddelande

Ett nytt meddelande kan initieras från ett ärende och kan då skickas till hyresgästen, resurser på ärendet eller till interna handläggare. För att skapa ett nytt meddelande på ett ärende går man in på fliken Meddelanden i ärendet, se nedan.

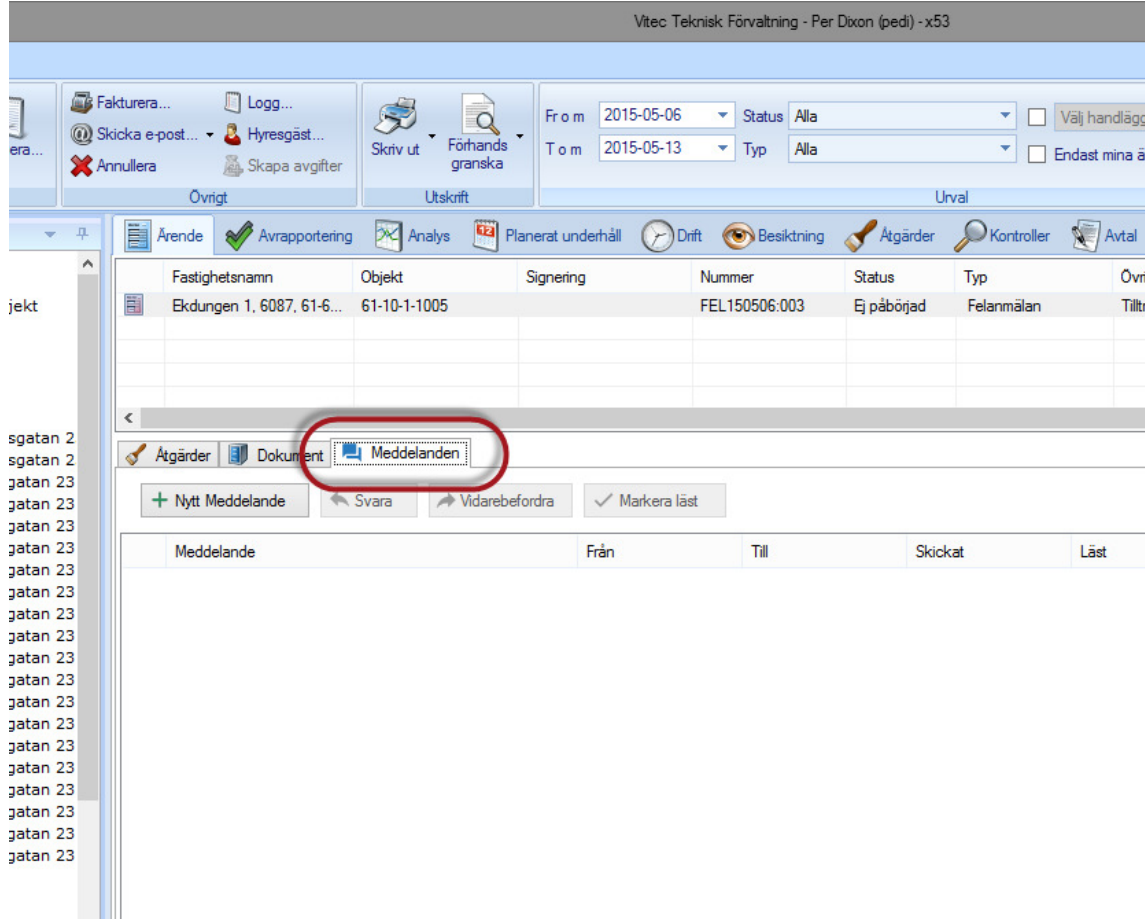

För att skapa ett nytt meddelande trycker man på "Nytt meddelande" och får då upp nedanstående dialog.

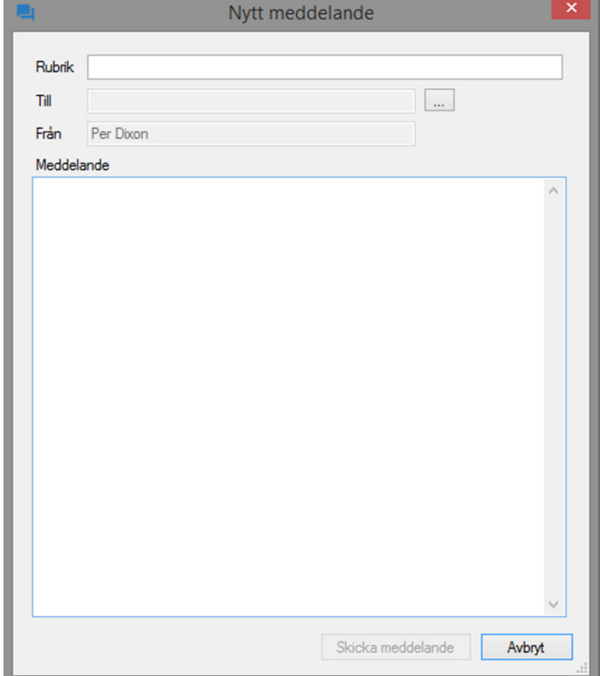

Ett meddelande består av en rubrik, en mottagare (till) och en avsändare (från) samt själva meddelandet. Skriv in rubriken och tryck sedan på knappen bredvid fältet för mottagare ("…"). Man får då upp nedastående dialog där man får välja vem man vill skicka meddelandet till.

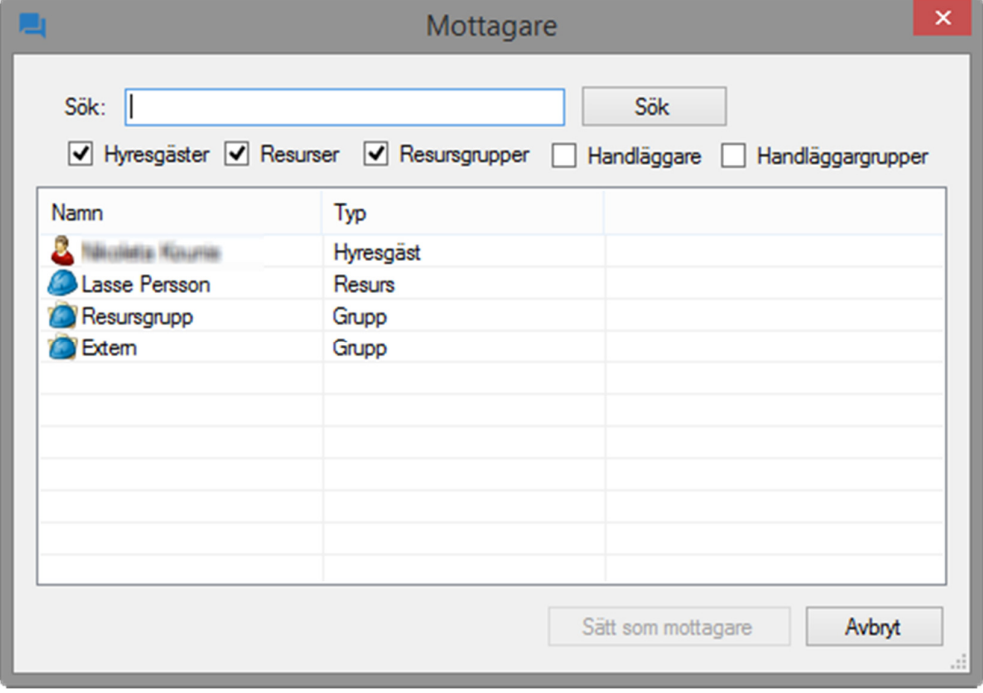

Man kan i denna dialog direkt välja bland hyresgäst, resursgrupper samt alla resurser som är tilldelade åtgärder i ärendet. Behöver man söka reda på en annan resurs eller handläggare kan man göra det i sökfunktionen. Man väljer då att kryssa i till exempel handläggare om man vill söka reda på dessa. När man hittat den man vill skicka meddelandet till markerar man den i listan och trycker "Sätt som mottagare". Sedan fyller man i meddelandet och väljer "Skicka meddelande" enligt bilden nedan.

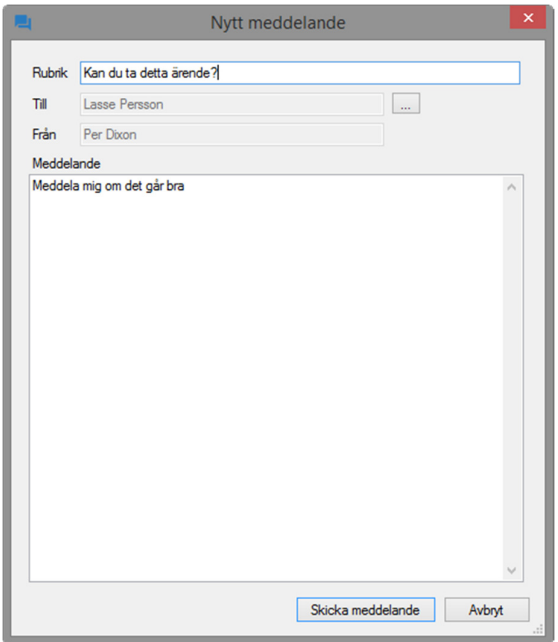

Meddelandet sparas sedan på ärendet. Meddelandet kan inte ändras i efterhand.

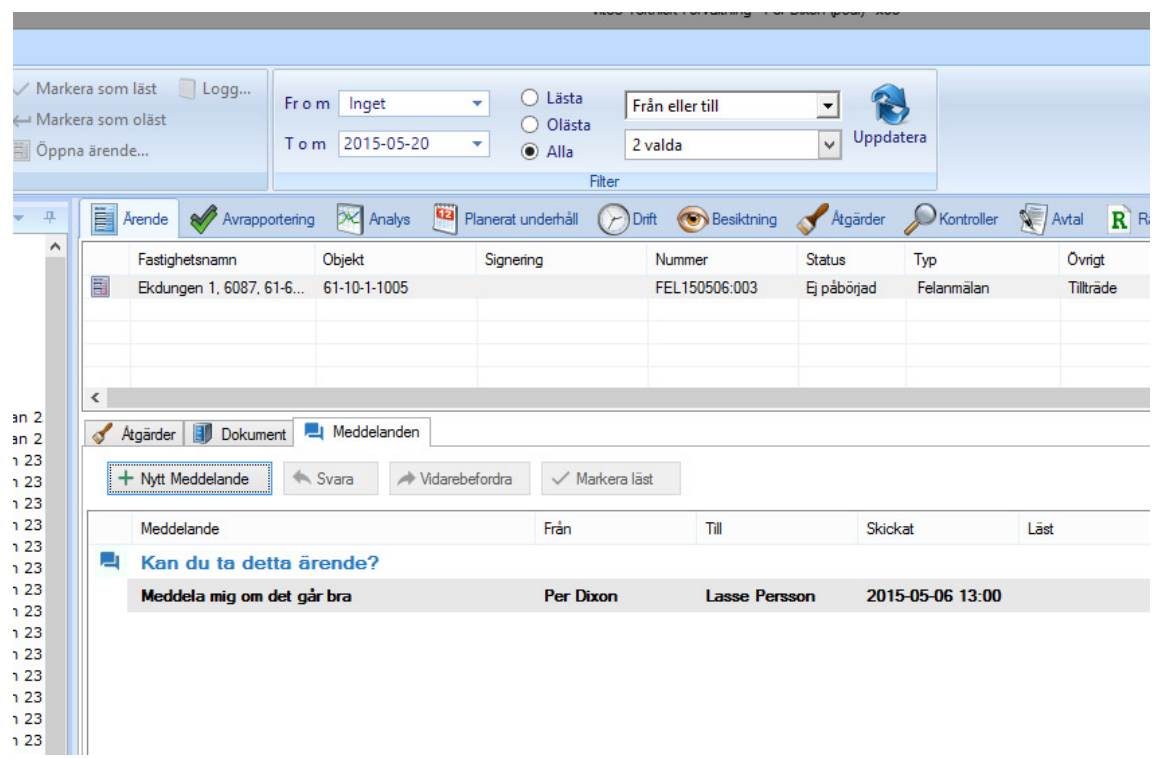

Jag ser meddelandet i fliken "Meddelanden". Rubriken på meddelandet blir en tråd och alla svar i meddelandet läggs i samma tråd. Jag kan ävse här se om meddelandet är läst eller inte.

#### Svara på ett meddelande

För att svara på ett meddelande högerklickar man på ett meddelande och väljer "Svara.." enligt bilden nedan.

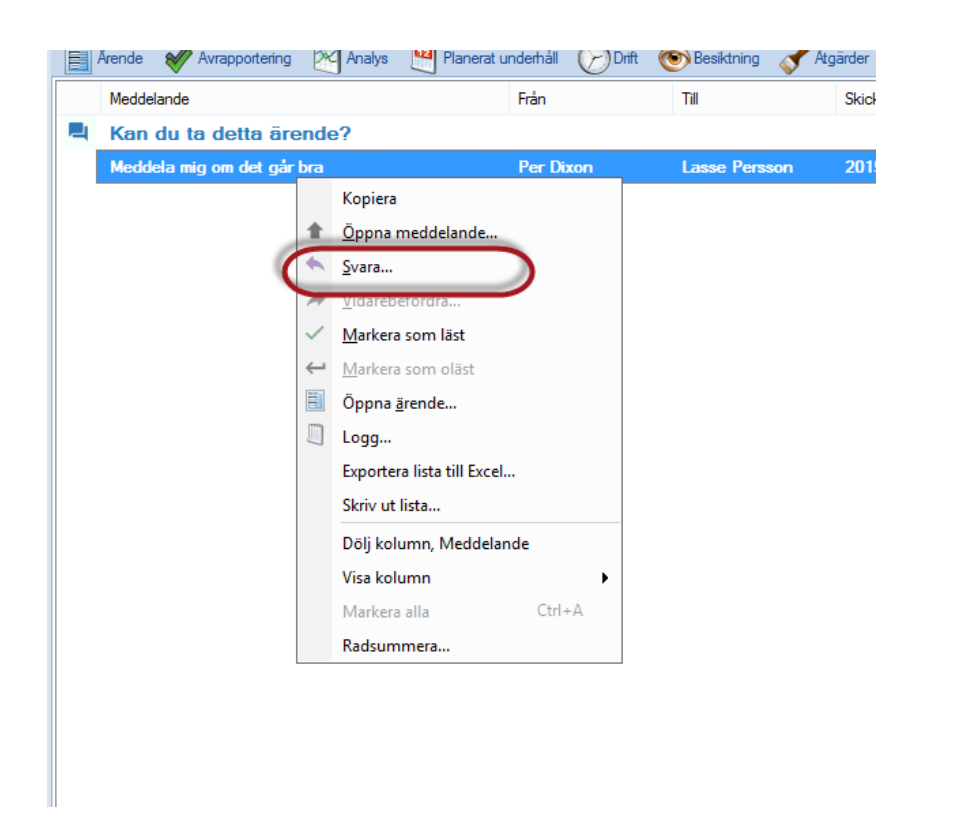

Man kommer då till dialogen för att svara på ett meddelande. Man kan inte i detta läge bara ange meddelandetext, mottagare blir alltid den som skrev det ursprungliga meddelandet och rubriken är samma.

#### Vidarebefordra ett meddelande

Genom att högerklicka på ett meddelande kan jag vidarebefordra ett meddelande till annan handläggare, resursgrupp eller resurs (inte hyresgäster). Jag kan då välja mottagare och meddelandetext. Meddelandetexten från det ursprungliga meddelandet följer med meddelandet.

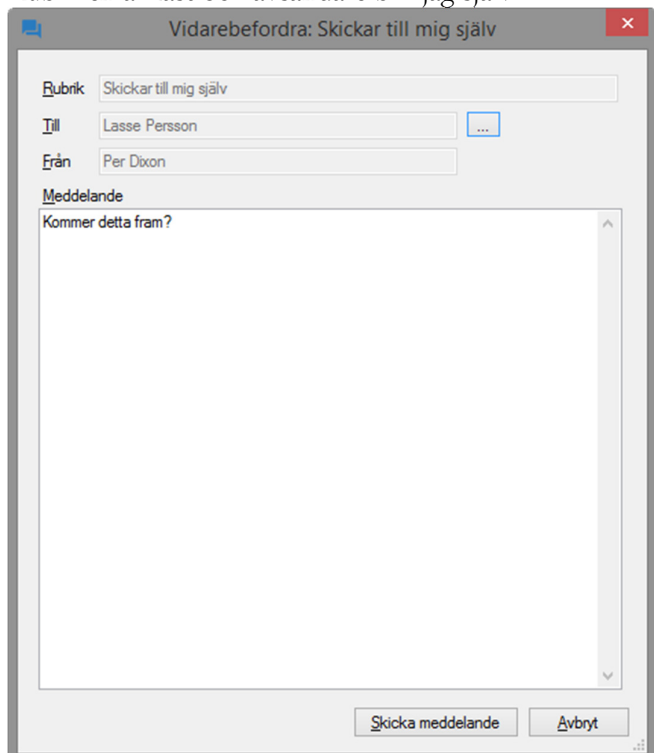

Rubriken är fast och avsändare blir jag själv.

#### Markera som ett meddelande som läst/oläst

Jag kan som handläggare markera alla meddelanden som lästa. Detta innebär att om det är skickat till någon annan så kanske de inte ser att det är läst. När man markerar ett meddelande som läst loggas detta i systemets logg enligt bild nedan.

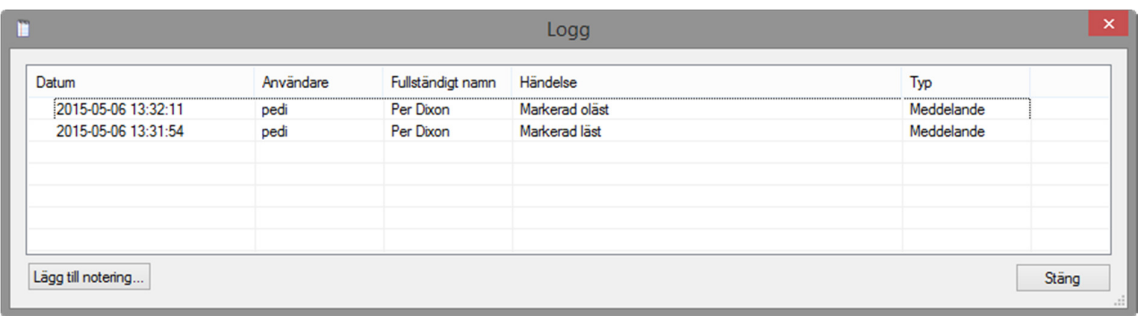